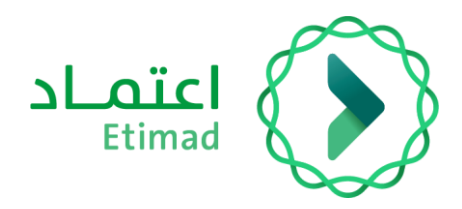

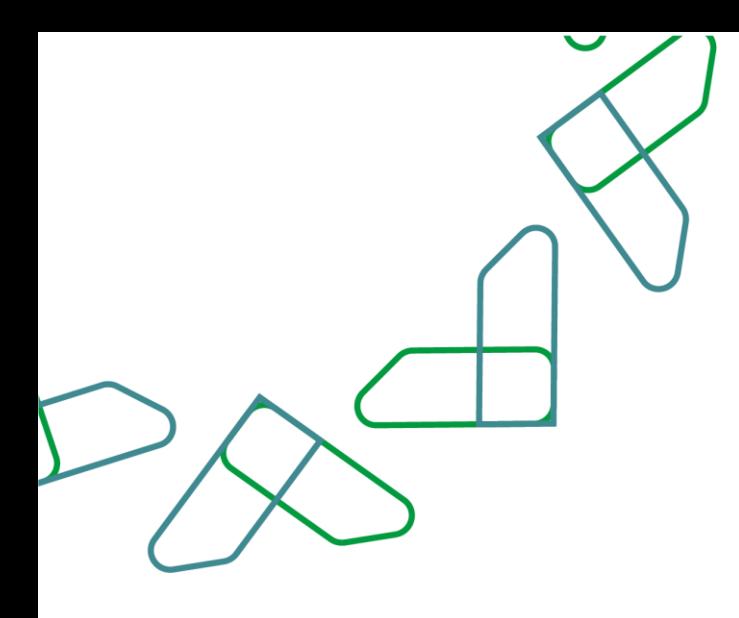

# دليل المستخدم

التعاقد الرقمي – إعادة توجيه العقد (المؤتمت)

التاريخ: فبراير 2024 اإلصدار: 2

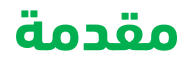

انطالقاً من رؤية المملكة 2030 وتوجهاتها نحو تحسين كفاءة العمل وزيادة فاعلية المشاريع وفق احتياجات االقتصاد الوطني، أطلق المركز الوطني لنظم الموارد الحكومية دليل إرشادي شامل لتفعيل الخدمات اإللكترونية لالستفادة من خدماته واالطالع عليها بشكل تفصيلي.

#### **وصف الخدمة**

هي خدمة حكومية مقدمة من منصة اعتماد، حيث تؤتمت نماذج العقود وتربطها بالمنافسة وتتيح الفرصة لكل من الجهات الحكومية والقطاع الخاص االتفاق على تفاصيل العقود وتوقيعها رقميا،ً باإلضافة إلى أتمتة إجراءات طلبات التغيير على العقود (تعديل بالزيادة، تعديل بالتخفيض، سحب جزئي، إنهاء العقد).

### **قواعد العمل**

- .1 يتطلب التواصل مع مدير النظام في منصة اعتماد لدى الجهة للحصول على الصالحيات الالزمة وهي: )تسجيل وتعديل العقد / التعميد، اعتماد ارتباط العقد، الموافقات اإللكترونية للعقود، تأكيد التعاقد، توقيع رئيس الجهة الحكومية، توقيع مفوض الجهة الحكومية للعقود والتعميدات، إجراءات العقود )تعديل-إنهاء- عقد بديل)، تدقيق طلبات التغيير والتنازل).
- 2. للاستفادة من خدمة التوقيع الرقمي للعقود يتطلب الحصول على صلاحية (توقيع رئيس الجهة الحكومية - توقيع مفوض الجهة الحكومية للعقود والتعميدات) من خلال منصة اعتماد عن طريق مدير النظام.
- 3. بعد الحصول على صلاحية (توقيع رئيس الجهة الحكومية) أو صلاحية (توقيع مفوض الجهة الحكومية للعقود والتعميدات) يتطلب الدخول على منصة اعتماد/ خدمة التوقيع الرقمي وتعبئة البيانات المطلوبة، مع الحرص على تسجيل بريد الكتروني يتطابق مع البريد المسجل في منصة اعتماد.

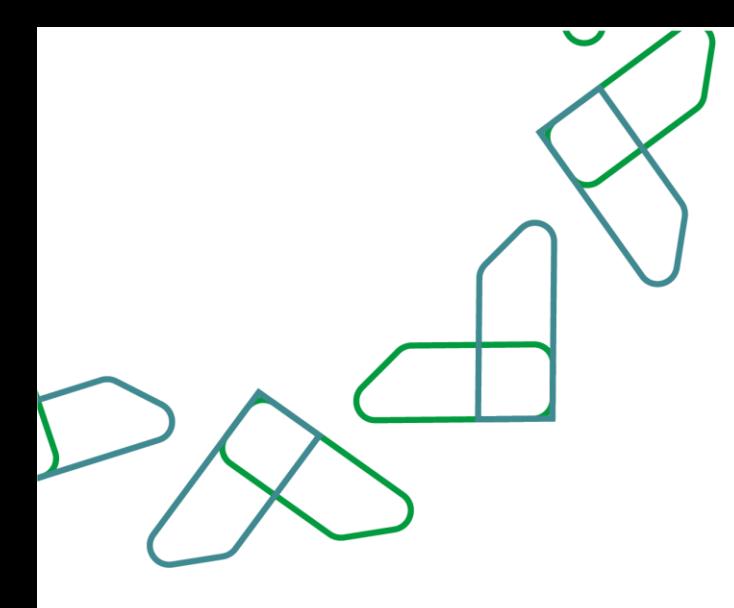

## **سير عمل الخدمة**

**التوقيع الرقمي:** يتم التوقيع إلكترونياً على العقود من قبل الجهة الحكومية والقطاع الخاص.

#### **سير عمل الخدمة للعقود الموقعة رقمًيا**

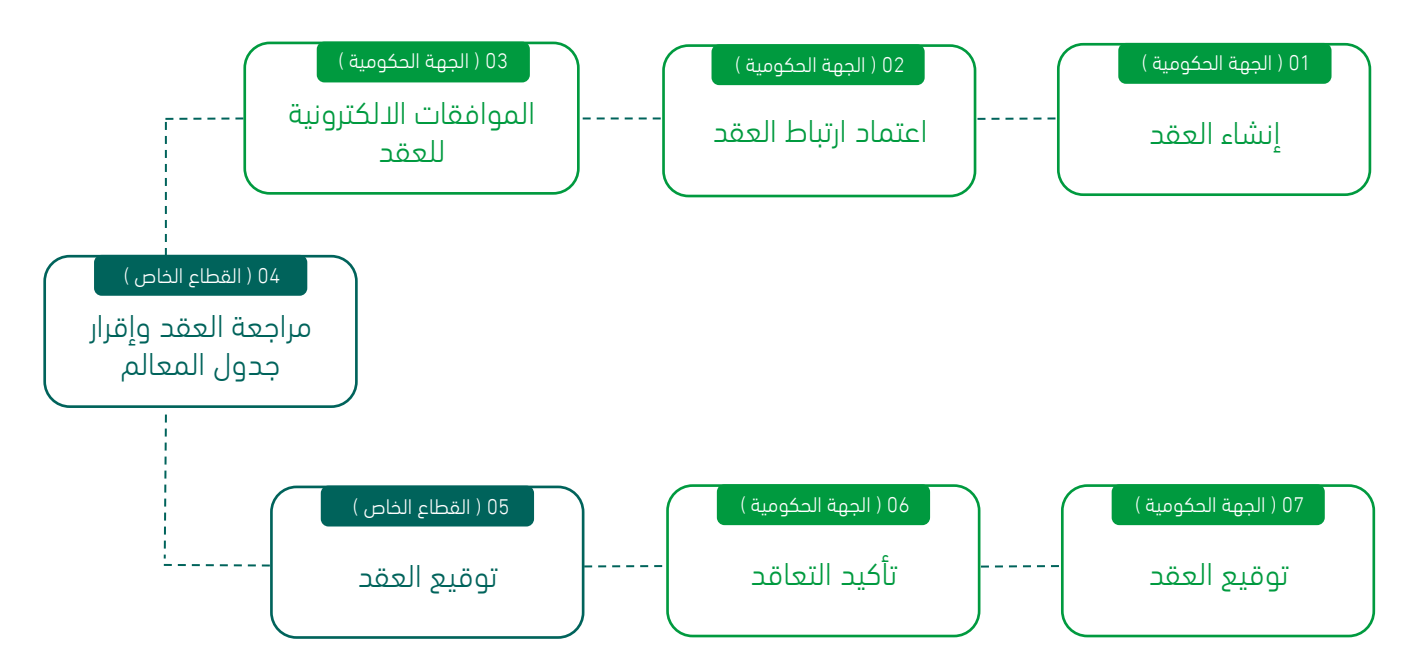

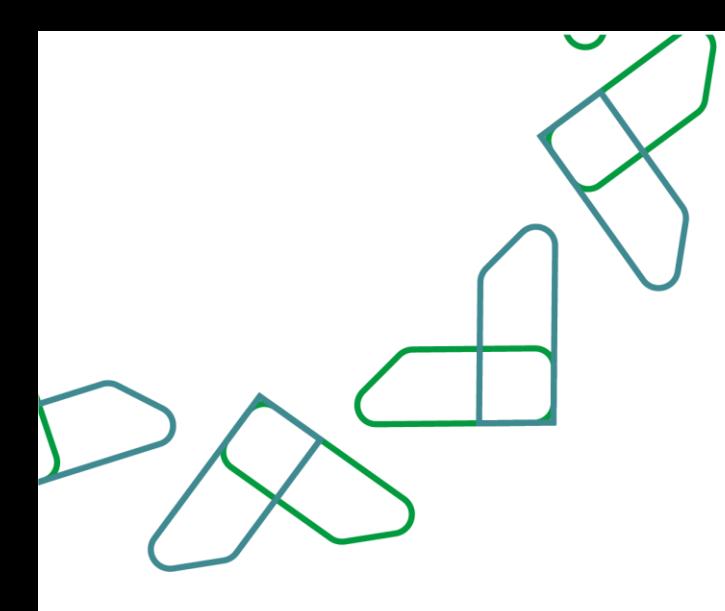

## **إرشادات االستخدام**

خاصية: إعادة توجيه العقد ألخذ الموافقات اإللكترونية للعقود

.1 يقوم المستخدم بالدخول على قائمة العقود واختيار العقد المطلوب وإتمام اإلجراء، كما هو موضح بالشكل رقم (1).

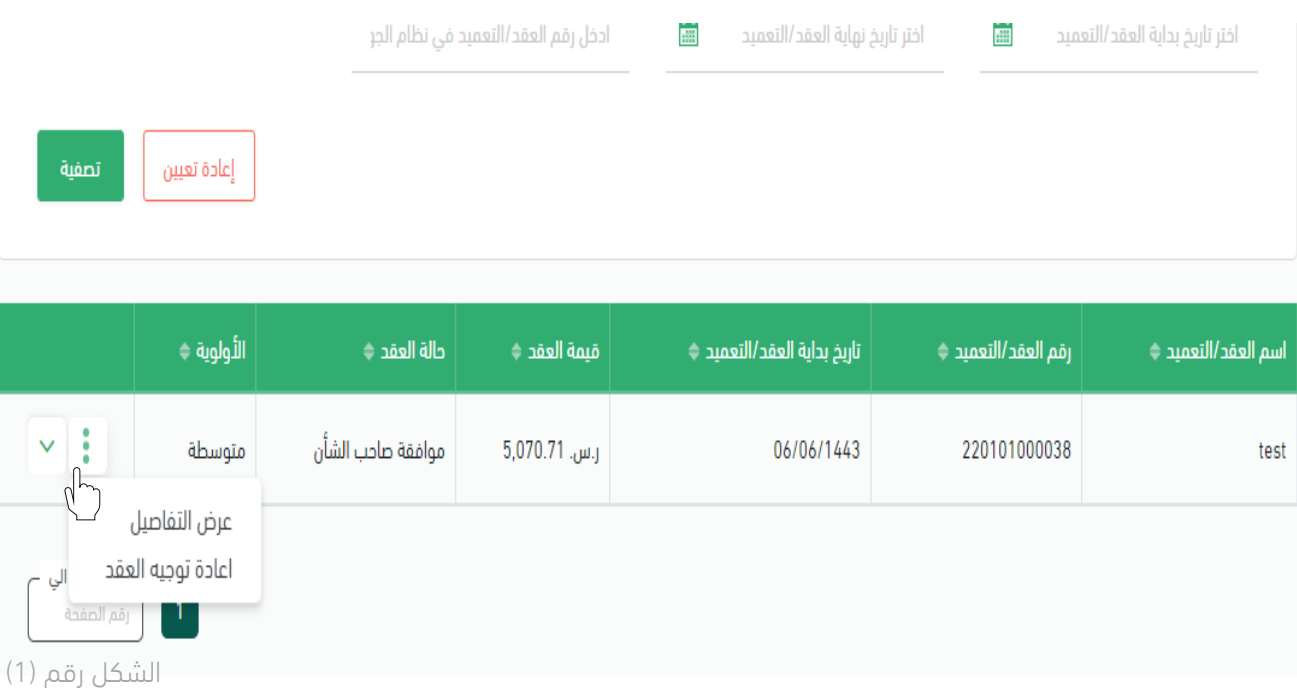

.2 يستعرض النظام العقد، فيقوم المستخدم باختيار "إعادة توجيه العقد". اعتمــاد<br>Etimad<br>نخومة ال  $\sum_{i=1}^{n}$  $\mathbb{E} \left[ \mathbf{2} \right] \equiv$ 

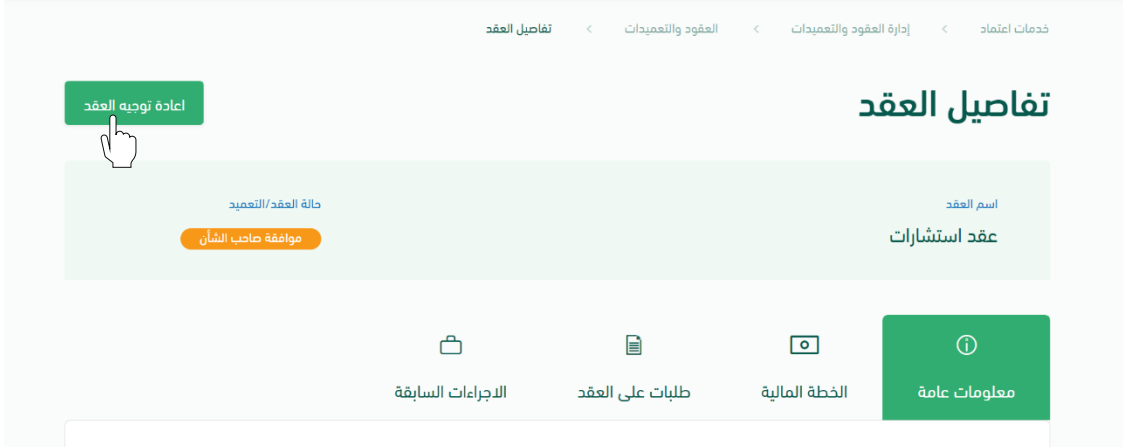

الشكل رقم (2)

.3 يقوم النظام بإعادة توجيه المستخدم الى شاشة "إعادة توجيه العقد" فيقوم المستخدم صاحب الصلاحية (بإضافة، حذف، إعادة ترتيب) سلسلة أصحاب الموافقات، كما هو موضح بالشكل رقم (3).

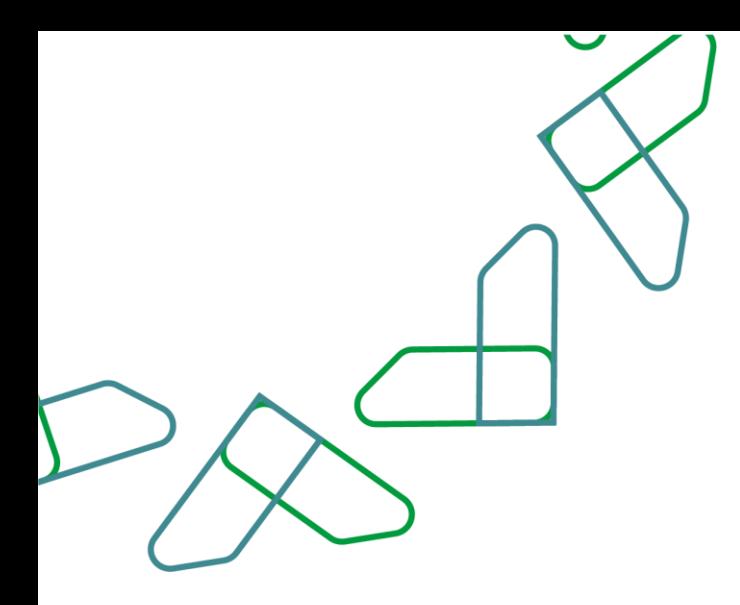

- 4. يقوم المستخدم باختيار إحدى الخيارين الموضحين في الشكل رقم (3) وهما:
	- i. الغاء: يتم الغاء العقد.
- ii. إعادة توجيه العقد: يتم توجيه العقد ألخذ الموافقات وفق التعديالت المدخلة في الخطوة السابقة.

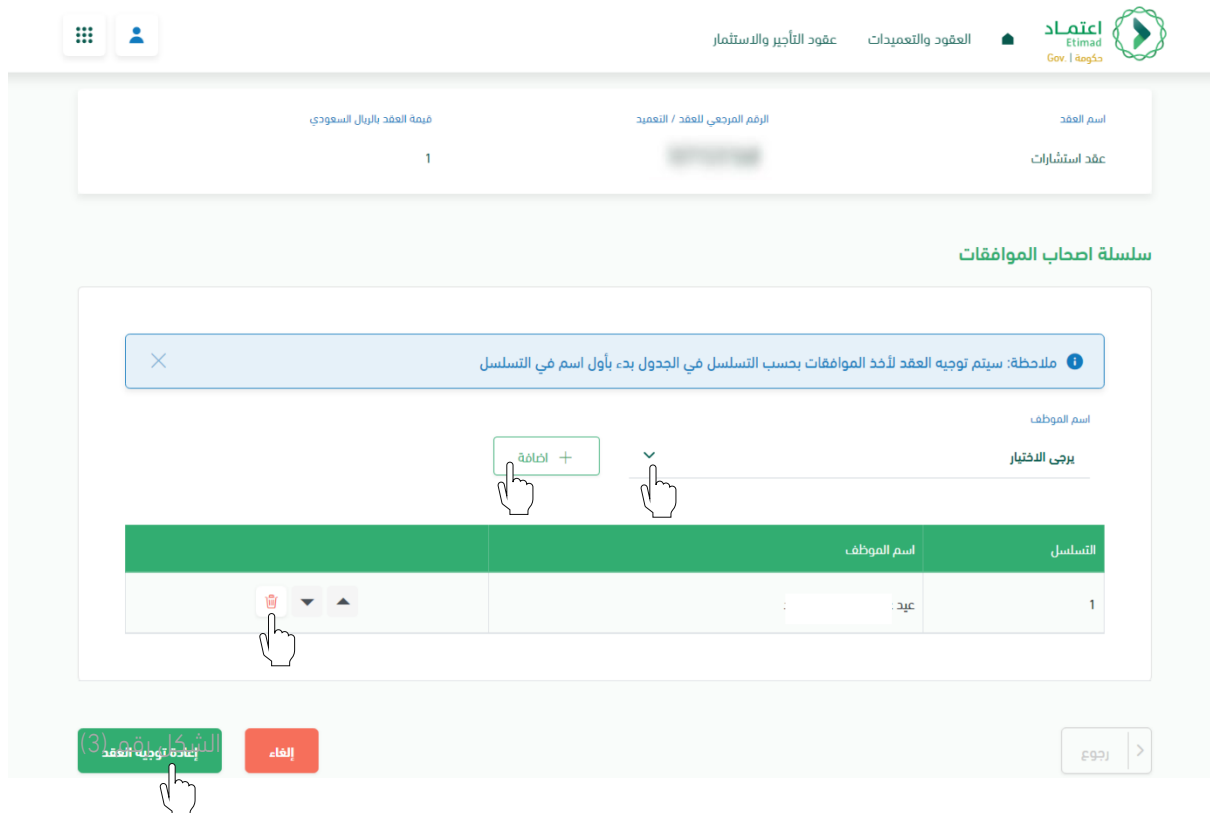

الشكل رقم (3)

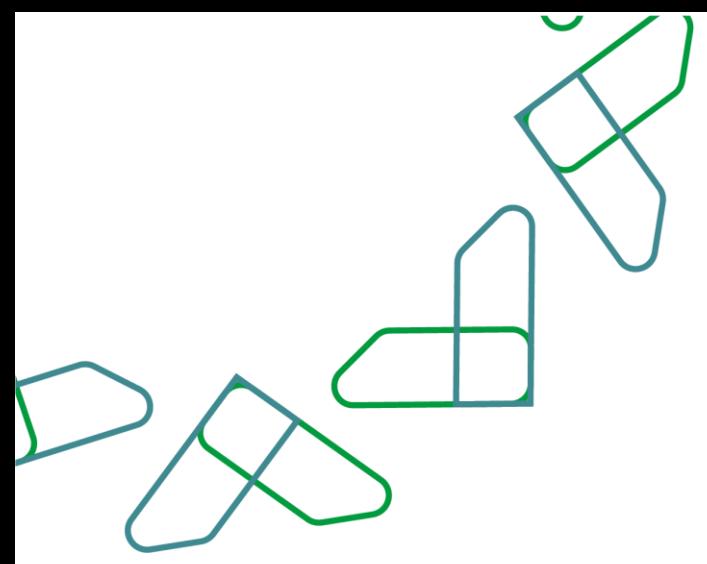

.5 عند النقر على "إعادة توجيه العقد" يقوم النظام بإظهار نافذة منبثقة للمستخدم لتأكيد عملية إعادة توجيه العقد كما هو موضح بالشكل رقم )4(.

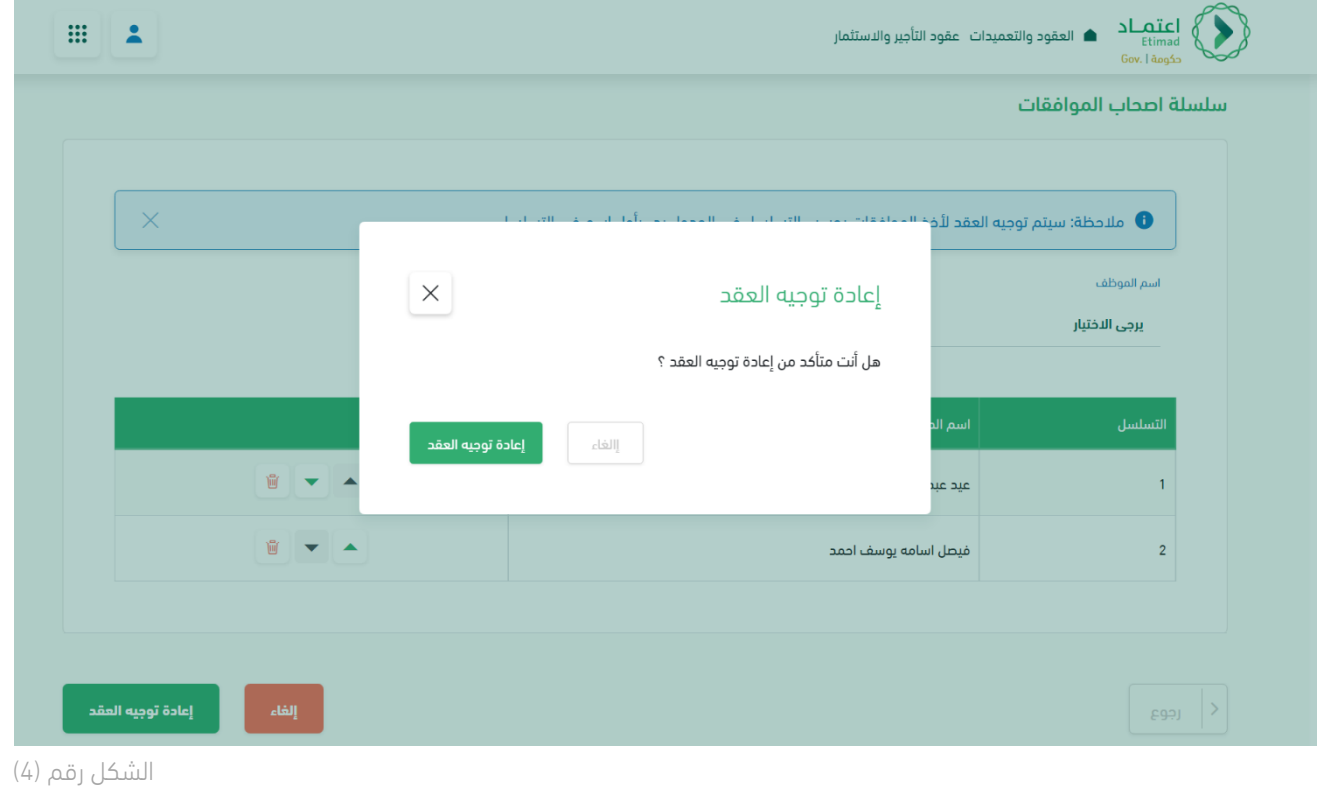

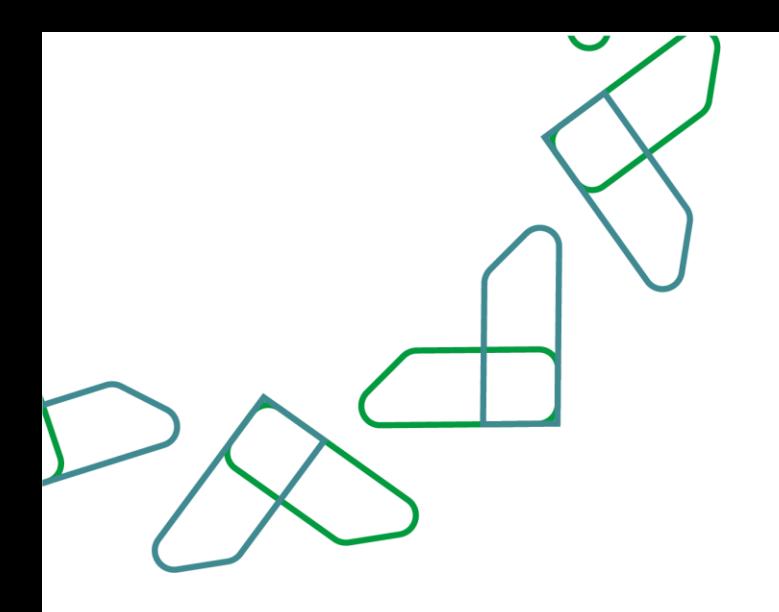

6. يقوم النظام بإظهار نافذة منبثقة لتأكيد نجاح إجراء إعادة توجيه العقد، كما هو موضح بالشكل رقم (5).

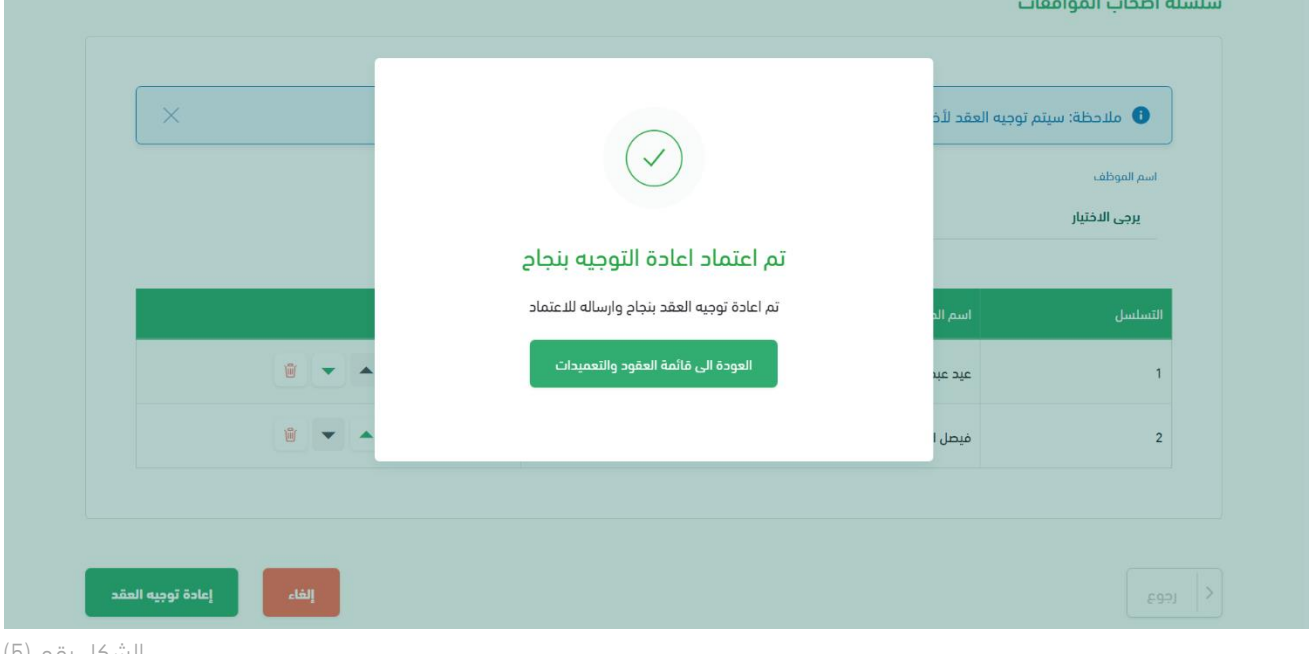

الشكل رقم (5)

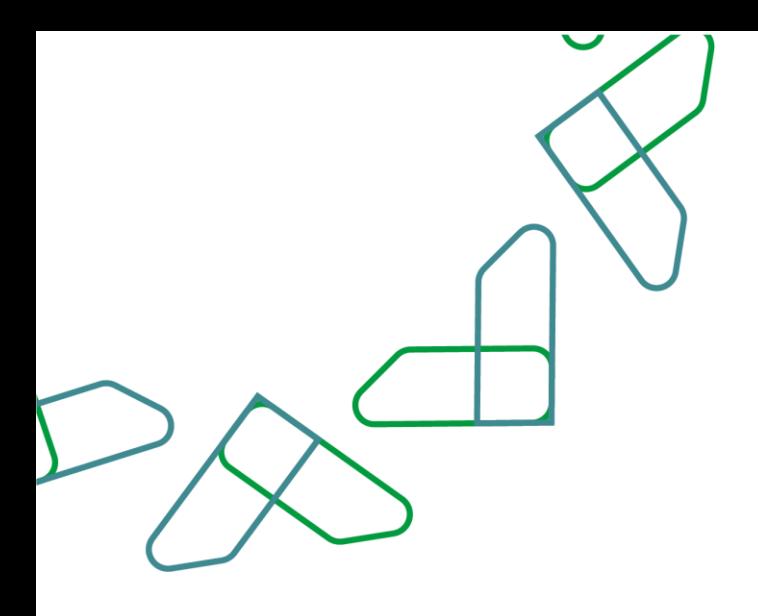

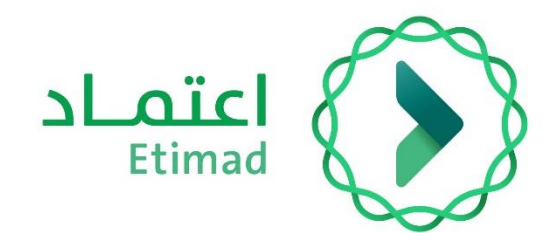

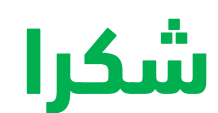

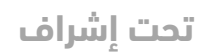

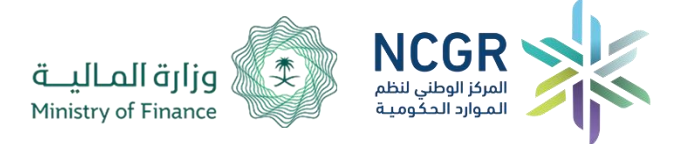

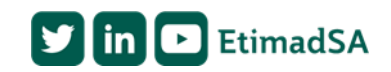